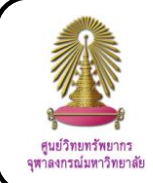

# **Journal Citation Reports**

Journal Citation Reports (JCR) is a database in Web of Science for finding value, especial Impact Factor, of journals from statistical information based on citation data. JCR is published annually in July/ August in 2 editions that are JCR Science Edition, contains data about more than 8,000 journals in science and technology subject, and JCR Social Sciences Edition, contains data about more than 2,600 journals in social sciences subject. The Center of Academic Resources (CAR) has subscribed to JCR which provides a service for Chulalongkorn University users.

## **What is Impact Factor?**

Impact Factor (IF) is a measure the average times of citations to articles published in journals.

> $IF =$ the total times articles published in the last 2 years were cited the amount of articles published in the last 2 years

For example, the 2011 IF of journal **Advances in Applied Microbiology** is 5.233 means the average of citations from this journal is 5.233 times per article.

## **How to begin**

Go to <http://www.car.chula.ac.th/curef-db/slist.html#general>

click **ISI Journal Citation Reports**, click tab **Additional Resources**, and then click **Journal Citation Reports ®.**

## **Searching data**

Select a JCR edition and year

2 Select an option from 3 choices

2.1 View a group of journals by subject category, publisher, or country/ Territory

2.2 Search for a specific journal

- 2.3 View all journals
- 3 Click **SUBMIT** Select a JCR edition and year:  $\begin{array}{c|c} \textbf{(1)} & \text{select an option:} & \textbf{(2)}\\ \hline 2.1 & \text{view a group of journals by } \boxed{\text{Subject Categor/}} \end{array}$  $\frac{2.1}{2.2}$ O JCR Science Edition  $2011 \frac{2.2}{2.2}$ O JCR Social Sciences Edition 2011  $\frac{2.5}{2.3}$ 3 SUBMIT

Each option would be shown different screen.

4.1 From 2.1, with selecting subject category, select one or more subject categories form the list, select to view journal data or aggregate category data, select sort, and **SUBMIT** click

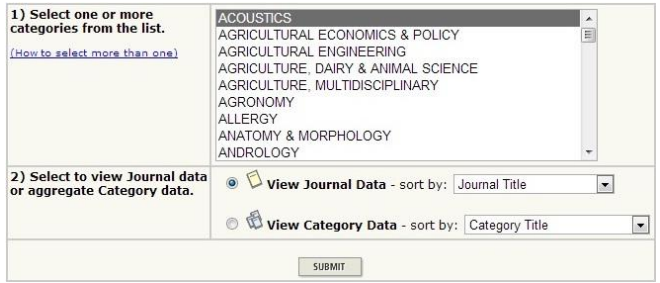

4.2 From 2.2, select a choice such as full journal title, abbreviated journal title, title word, and ISSN, enter words from journal title or ISSN (users can view journal title by click **view list of full journal titles**), and click

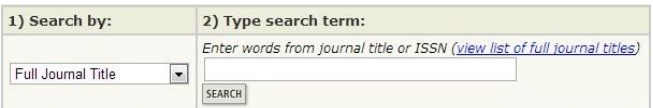

4.3 From 2.3, the screen would be shown journal summary

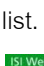

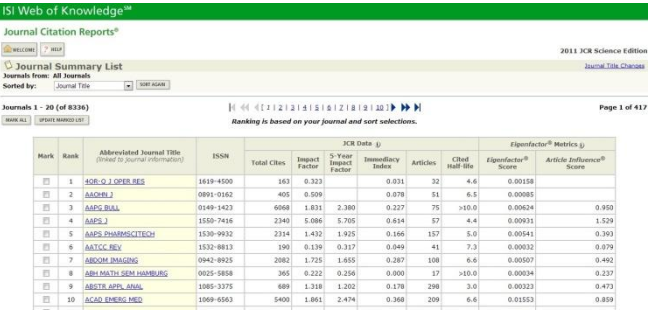

#### **Search results**

From selecting **JCR Science Edition 2011**, view a group of journals by **subject category**, **biotechnology and applied microbiology**, and view journal data - sort by **journal title**, the result screen is shown as the following picture.

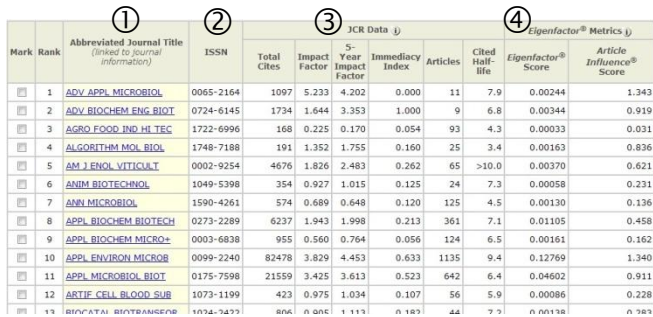

The results are shown

- Abbreviated journal title
- 2 ISSN
- JCR data which are
- 3.1 Total cites
- 3.2 Impact factor
- 3.3 5 year impact factor
- 3.4 Immediacy index
- 3.5 Articles
- 3.6 Cited half life
- *Eigenfactor*™ Metrics

# **Result Management**

**It** Users can sort results by selecting journal title, total cites, impact factor, immediacy index, current articles, cited half – life, 5 – year impact factor, eigenfactor™ score, or article influence™ score and click <sup>sort AGAIN</sup>

It Users can mark in front of the interested journal title, click  $\sqrt{\frac{MPDATE\text{ MARKED LIST}}{MPDATE}}$  and click  $\sqrt{\frac{MPARENT}{MP}}$  to view only marked journal list. The example screen is shown as the following picture.

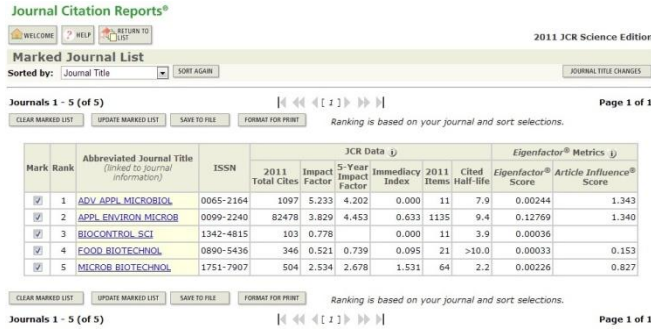

- $\bullet$  Click  $\frac{\text{SAVE TO FILE}}{\text{LO}}$  to save the list as txt file
- Click **FORMAT FOR PRINT** to open a screen for print such as

# the following picture

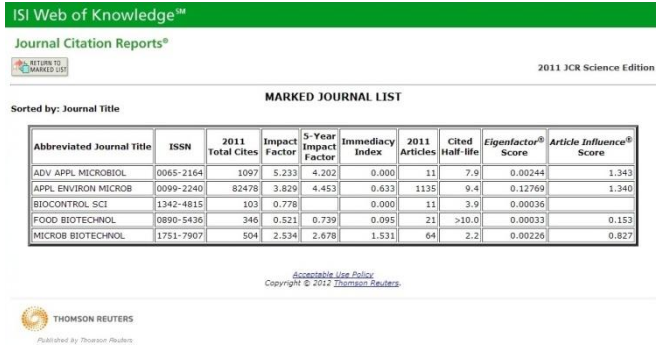

#### **View the data**

From the results, users can click journal title to view journal

information. The screen is shown as the following picture.

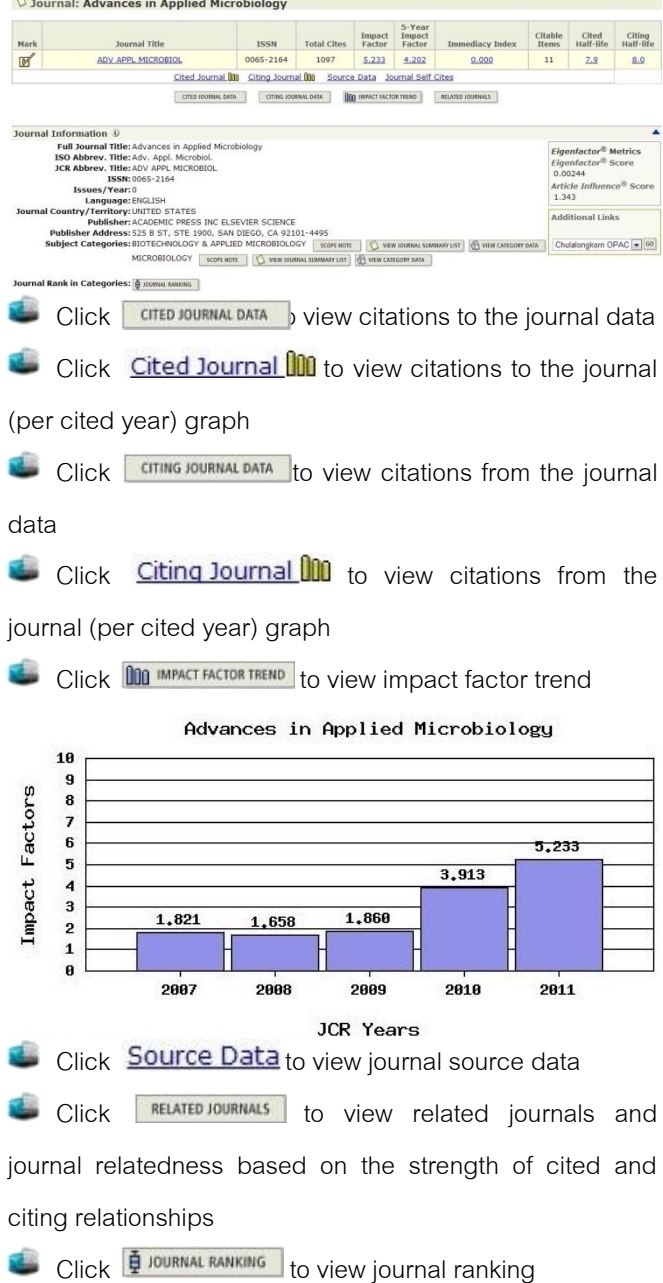

By Pakapun Panich, Research Support Services Section (RSS), Center of Academic Resources, Chulalongkorn University, Issue 1, October 2012